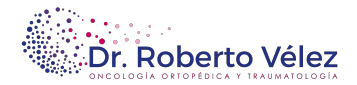

# **CÓMO ENVIAR ARCHIVOS Y CARPETAS POR WETRANSFER:**

Utilizar **WeTransfer** es realmente sencillo. A continuación te facilitamos algunas instrucciones para que puedas utilizar esta herramienta de servicio de transferencia de archivos.

## **PASO 1 - COMPILAR ARCHIVOS**

El primer paso que debes llevar a cabo es el de crear una carpeta y meter en la misma todos los archivos que quieres enviar.

## **PASO 2 –ADJUNTAR ARCHIVOS**

Una vez que los has recopilado, abre la página haciendo clic en el enlace: www.wetransfer.com

Como puedes ver en la imagen, con WeTransfer se puede enviar hasta 2Gb de forma gratuita.

Haz clic en el botón "**+Añadir Archivos** "para seleccionar los archivos a enviar. Se abrirá un cuadro de diálogo para seleccionar ficheros. Selecciona todos aquellos que desees enviar y haz clic en el botón **"Aceptar".**

También, puedes arrastrar y soltar los archivos directamente encima, hazlo según te resulte más sencillo.

Si no has llegado a los 2Gb gratuitos, verás un texto que te indica el espacio disponible restante.

# **PASO 3 – PREPARACIÓN DEL ENVÍO**

Ahora tienes que elegir a quién quieres que **WeTransfer** envíe los archivos. Simplemente introduce la dirección de correo aplcot.bcn@quironsalud.es.

Por último, introduce tu dirección de correo electrónico (saldrá como remitente en el email que envíe WeTransfer) y el mensaje que quieres incluir junto a los archivos.

**Por ejemplo**, Nombre y apellidos – motivo del envío y descripción de los archivos enviados.

## **PASO 4 –ENVÍO**

Por último, haz clic en el botón "*Transferencia*". WeTransfer comienza a transferir los archivos a sus servidores para prepararlos para el envío. No cerrar la ventana/pestaña del navegador en la que tienes cargado WeTransfer o se cancelaría el envío.

Cuando WeTransfer termine de subir tus archivos, te lo mostrará en la pantalla.

#### **Transferencia Completa**

#### **¡Lo has conseguido!**

Llegará un mensaje de confirmación de entrega a tu bandeja de entrada en breve.